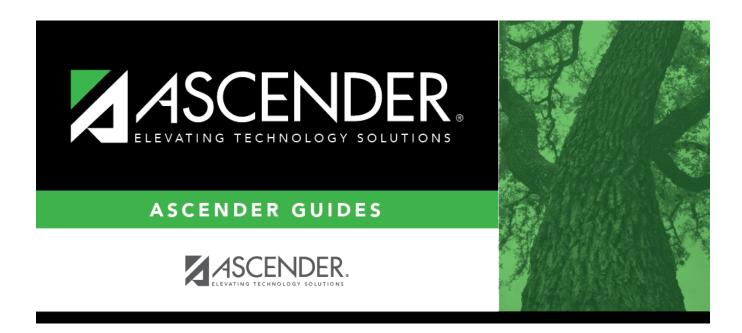

# Students With Pre-assigned (Trial Scheduling Load)

### **Table of Contents**

| Students With Dre assigned (Trial Schoduling Load) | • |
|----------------------------------------------------|---|
| Students With Pre-assigned (Trial Scheduling Load) |   |

# Students With Pre-assigned (Trial Scheduling Load)

## Scheduling > Maintenance > Master Schedule Generator > Trial Scheduling Load > Stu w/ Pre-assigned

This tab produces one of two reports:

- The Students With Cleared Preassigned Course Sections (or Semesters) report lists students whose preassigned courses were cleared.
- The Students With Preassigned Course Sections (or Semesters) report lists students with preassigned courses.

| Reschedule Student's<br>Preassigned Sec/Sem<br>(on Schedule Load<br>tab) | Include Pre-assigned<br>Sem | Report Displayed                                                  |
|--------------------------------------------------------------------------|-----------------------------|-------------------------------------------------------------------|
| Blank                                                                    | Blank                       | Students With Preassigned Course Sections                         |
| Blank                                                                    | Selected                    | Students With Preassigned Course Sections or Semesters            |
| Selected                                                                 | Blank                       | Students With Cleared Preassigned Course<br>Sections              |
| Selected                                                                 | Selected                    | Students With Cleared Preassigned Course<br>Sections or Semesters |

Print and review the reports before accepting the load.

#### View report:

☐ Enter report criteria:

| Grades                       | Select a grade level, or select All to include all grade levels.                                                                                                    |
|------------------------------|----------------------------------------------------------------------------------------------------|
| Student ID                   | Type the student ID. Leading zeros are not required. Or, click <b>Directory</b> to select one or more students from the directory. Leave blank to include all students.                                                                       |
| Include Pre-<br>assigned Sem | Select to display the report with semester information.  • If selected, the directory displays the students in the selected grade level, and only students who had either a course-section or semester assigned on their schedule are listed. |
|                              | • If <i>not</i> selected, the directory displays students in the selected grade level, and only students who had a course-section assigned on their schedule are listed.                                                                      |

#### ☐ Click **Retrieve Report**.

• Review, save, or print the report.

#### Review the report using the following buttons:

Click first page of the report.

Click **⁴** to go back one page.

Click > to go forward one page.

Click is to go to the last page of the report.

#### The report can be viewed and saved in various file formats.

Click to save and print the report in PDF format.

Click to save and print the report in CSV format. (This option is not available for all reports.) When a report is exported to the CSV format, the report headers may not be included. Click to close the report window. Some reports may have a **Close Report**, **Exit**, or **Cancel** button instead.

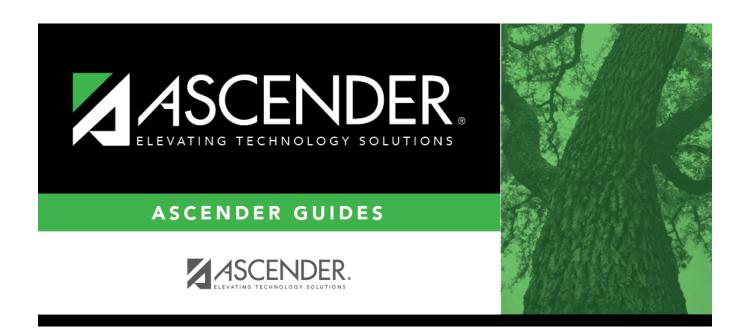

### **Back Cover**